### **Choose your connection method**

### WiFi Only

• Plug the two WiFi adapters (included) into the USB ports labeled "Internet" on your GoSilent Cube

Proceed to Step 2

#### Ethernet/WiFi

- Plug one WiFi adapter (included) into one of the USB ports labeled "Internet" on your GoSilent Cube
- Plug an ethernet cable (not included) into the ethernet port labeled "Device" on your GoSilent Cube
- Plug the other end of the ethernet cable into the ethernet port of your device (i.e. laptop, computer, etc). If your device doesn't have an ethernet port, you can use the included USB-to-Ethernet adapter

Proceed to Step 2

#### Ethernet Only

- Plug the USB-to-Ethernet adapter (included) into one of the USB ports labeled "Internet" on your GoSilent Cube
- Plug "Ethernet cable 1" (not included) into your router/switch/internet source and the other end of "Ethernet cable 1" into the USB-to-Ethernet adapter

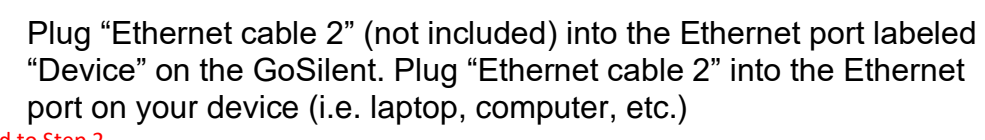

#### Proceed to Step 2

### **Power up GoSilent Cube**

• Use the Micro USB to USB cord (included) to plug GoSilent into a power source. GoSilent can be powered by the included wall plug or a computer's USB port. Wait approximately 30 seconds for the device to power up.

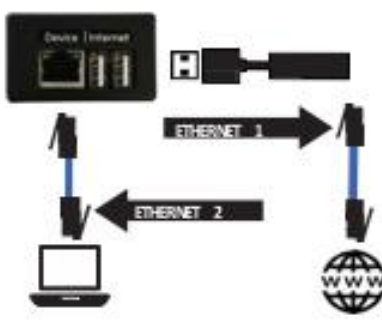

**BELLET** 

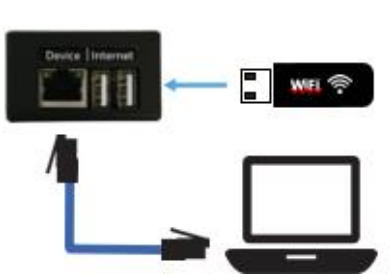

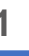

#### $\overline{\mathbf{3}}$ **Find your GoSilent Cubes WiFi Name**

Note: If you chose Ethernet/WiFi or Ethernet Only for your connection method, skip to step 5

- **Identify your GoSilent Cubes serial** number beginning with "SN: C..." on the side of your GoSilent Cube
- The serial number will appear as an available WiFi Network on your device (i.e. laptop, computer, smartphone, tablet, etc.)

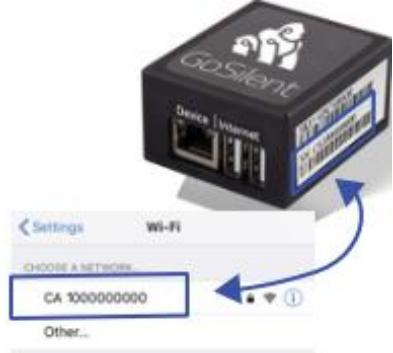

If the GoSilent Cube WiFi name has been pre-configured for you, please find the name provided by your systems administrator in your device's available WiFi network list

## **Connect to your GoSilent Cubes WiFi Network**

Note: If you chose Ethernet/WiFi or Ethernet Only for your connection method, skip to Step 5

- If the GoSilent Cube's WiFi Password has been pre-configured for you, please enter the password provided by your system administrator
- Otherwise, connect to the GoSilent Cube's WiFi using the password that you set previously

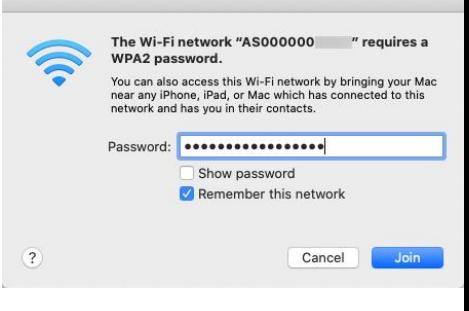

#### **Navigate to the GoSilent Cubes Operator Console** 5

• **Open Browser:** Open a Chrome, Firefox, or Edge browser tab and navigate to [https://setup.gosilent](https://setup.gosilent/)

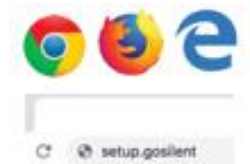

• **Accept**: You will be prompted that the server certificate is untrusted. Click the Advanced or Details option and then click on "Proceed to setup.gosilent", "Accept Risk and Continue", or "Go on to the webpage". For more information about the server certificate is untrusted warning, see the FAQs Section on page 8 of this guide.

# **Log into the GoSilent Operator Console**

- **10. Not You:** Select "Not You" on the GoSilent login page to navigate to the Operator login page
- **11. Username:** Input the Username that was given to you by your system administrator. Please note this field is case sensitive
- **12. Password:** Input the Password that was given to you by your system administrator. Please note this field is case sensitive
- **13. Select Arrow:** Once you have typed in the username and password select the arrow icon to log into the GoSilent Cube's console

## **GoSilent Console Basic Overview**

- 1. **GoSilent Status:** This field will always display the current status of your local and VPN connections
- **2. VPN Server Profiles:** This setting will let you connect with your VPN servers.
- **3. Device:** This setting will let you shutdown or restart your GoSilent Cube
- **4. Network:** This setting will let you connect with your local WiFi or Ethernet network, view GoSilents Hotspot information, and allow you to connect through a captive portal

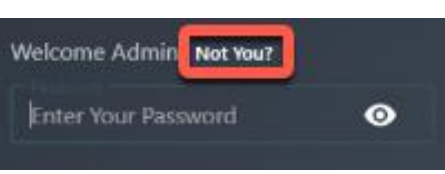

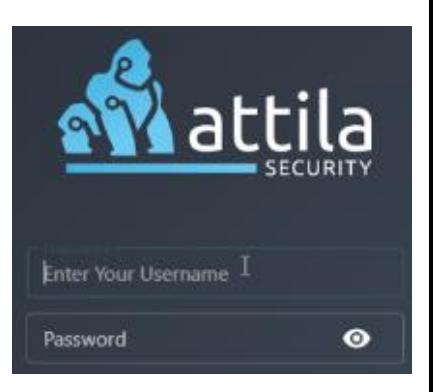

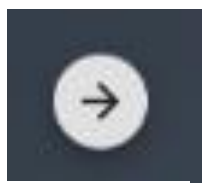

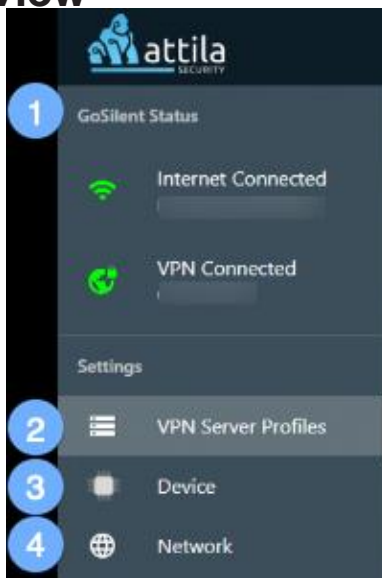

#### **Connect GoSilent Cube to the Internet via WiFi** 7

SPECIAL NOTE: Both WiFi dongles must be inserted into the USB ports of your GoSilent Cube before performing the following steps

### GoSilent Console Navigation

- 1. **Network:** Select the "Network" option on the left-hand menu
- 2. **Change:** Select "Change…" on the right-hand side of internet configuration
- 3. **Connection Method:** Select the WiFi Icon for your connection method

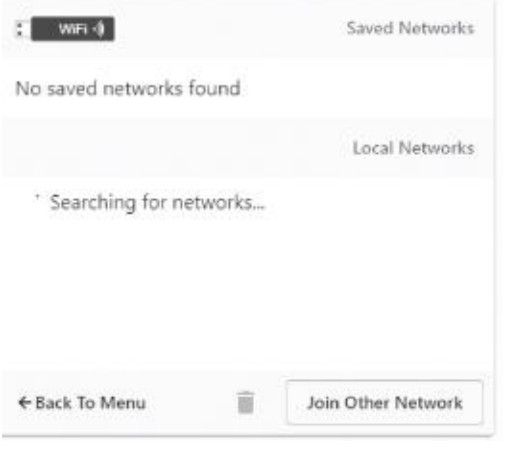

4. **Select WiFi:** Select your local WiFi network from the "Local Networks" list (This list can take up to 30 seconds to populate)

#### Enter local WiFi Password

5. **WiFi Password:** Input the local WiFi password. Please note this is case sensitive.

Select the eye icon on the right-hand side of the Network Password to view your entered password

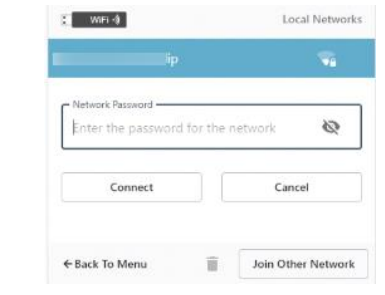

### Verify Connection

- 7. **Connect:** Select "Connect" once the correct local WiFi Password has been entered
- 8. **Wait for connection:** Wait for 20-30 seconds for the WiFi to fully connect

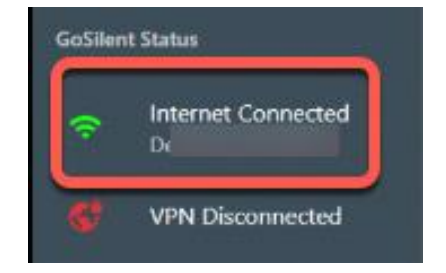

9. **Verify Connection:** Once the connection has been the "VPN Server Profiles" will appear and on the top left-hand corner of the screen under GoSilent Status you should see "Internet Connected"

### **Connect GoSilent to the Internet via Ethernet**

NOTE: The Ethernet to USB dongle must be inserted into the GoSilent Cube's USB port and also connected to your network with an Ethernet cable before proceeding.

#### GoSilent Console Navigation

- 1. **Network:** Select the "Network" option on the lefthand menu
- 2. **Change:** Select "Change…" on the right-hand side of the internet configuration
- 3. **Connection Method:** Select the "Ethernet" Icon for your connection method

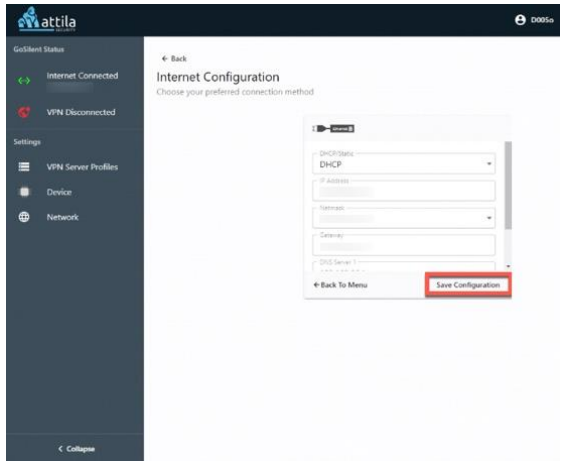

4. **Verify and Save:** Verify all ethernet information and select "Save Configuration"

#### Verify Connection

- 5. **Verify Connection:** Once the ethernet connection has completed the Network page will appear
- 6. **Verify WAN Info:** You can now verify the WAN ethernet information at the bottom of the page

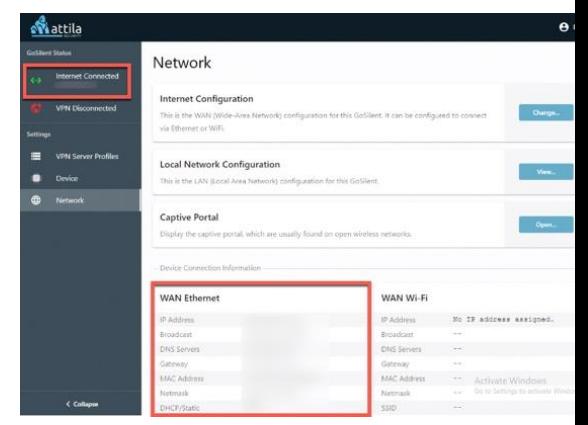

7. **Verify Connection:** You should also see a green icon showing "Internet Connected" on the top left-hand corner under the GoSilent status area

8

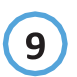

### **(a)** Connect to a VPN Server Profile

- The GoSilent Cube must have an internet connection established before it is able to connect with a VPN server profile. Please refer to Step 7 or 8 to establish an internet connection.
- "Map View" will NOT display Enterprise Server information. These servers will only be

### GoSilent Console Navigation

- 1. **VPN Server Profiles:** Select "VPN Server Profiles" on the left-hand menu
- 2. **Select preferred view:** You can now select from the "Map" or "List View" using the toggle icon
- 3. **Connect:** Select "Connect" on your preferred server profile

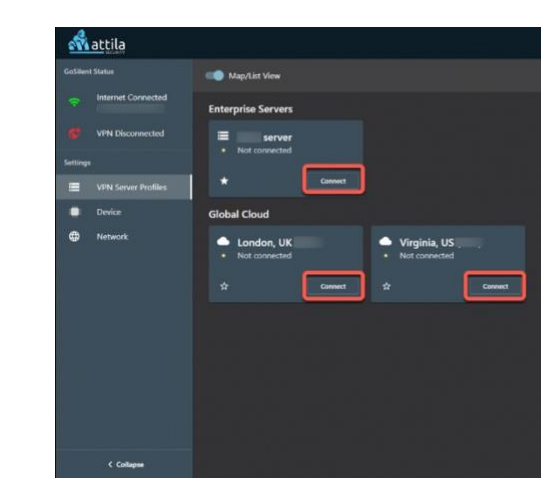

#### Verify Server Connection

4. **Verify Connection:** Once you have selected "Connect" you should now see a green icon in the GoSilent Status area showing "VPN Connected" along with the VPN server name. In the server area for the server you have selected, a green dot and "Connected" will be displayed.

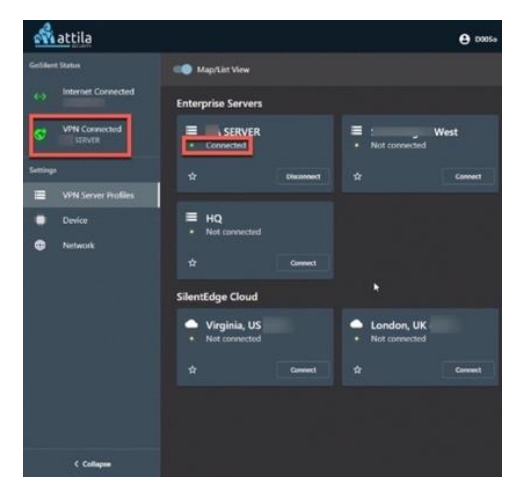

5. **Verify Server Connection:** You can now also see that the server you had selected displaying "Connected" in the server area with a green dot indicating you now have a full secure connection with your server

PLEASE NOTE: This is an option for WiFi Only and Ethernet/WiFi connection methods. If you chose Ethernet Only for your connection method, this setting is unavailable

### **Change GoSilent Internet Connection**

If you have a WiFi connection to the internet but want to change the WiFi network you're connected to:

- 1. **Disconnect:** If you are connected to a VPN Server, Saved Networks select "Disconnect" on the VPN Server Profiles Office Wi-Fi Network **Local Networks** 2. **Select Network:** Select "Network" on the left side menu **Hilton Public Wifi** G 3. **Select Change:** On the Internet Google Starbucks Configuration panel, select "Change…" JFK Public Wi-Fi JA. Four Seasons Business Center Wifi  4. **Select WiFi:** Select the "WiFi"  $\pm$ option. The GoSilent will search
	- 5. **Find New WiFi:** Choose the desired WiFi Network and enter the WiFi password if required
	- 6. **Connect:** After connecting to a public WiFi Network, a Captive Portal page may appear. A Captive Portal page is a local login page for the public WiFi Network. If the Captive Portal page appears, complete fields as prompted and click on light blue flashing banner when done to return to the VPN Server Profile Page
- 7. **Verify Change:** Once you have saved the new WiFi it should now appear in the "Internet Connected" area of your "GoSilent Status" in green indicated you have successfully changed your internet connection
- 8. **Verify Name:** You should now also be able to view the new WiFi name under the Internet Connected Status field

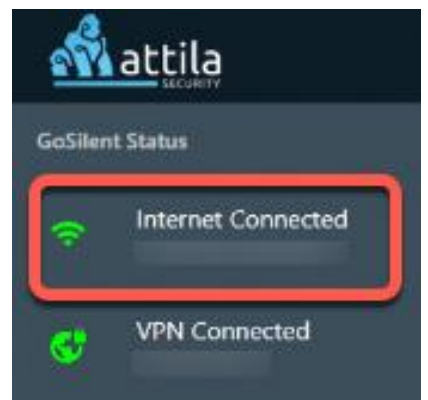

### **10 Connect GoSilent to a Captive Portal**

To view the connected captive portal or if the captive portal doesn't automatically appear, the user can manually enable the captive portal

- 1. **Network:** Select "Network" page on the menu on left side
- 2. **Open:** Select "Open…" on "Captive Portal" panel
- 3. **Complete Info:** A Captive Portal page will appear if one exists on the selected network. Complete fields as prompted and click on flashing

Click here when you're done authenticating with the Captive Portal

## **Change Password**

- **1. User Icon:** Select the user icon on the top right-hand corner of the GoSilent Console
- **2. Select Change Password:** Select the "Change Password" option from the dropdown menu
- **3. Current Password:** Input the current password in the "Current Password" field
- **4. New Password:** Input your new desired password in the "New Password" field
- **5. Confirm Password:** Input the same password again in the "Confirm Password" field
- **6. Change Password:** Once all fields have been entered select "Change Password"
- **7. Not You:** Select "Not You" on the login page

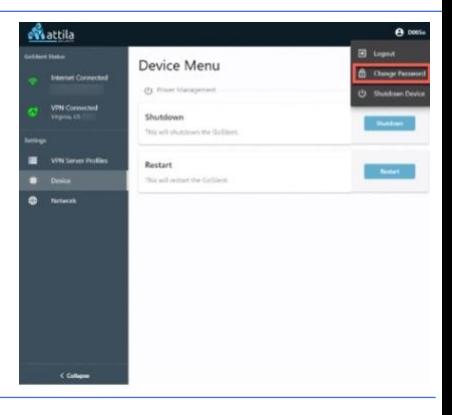

#### Change Password

After successfully changing your password, you will be redirected to the login page and ewly set passwort

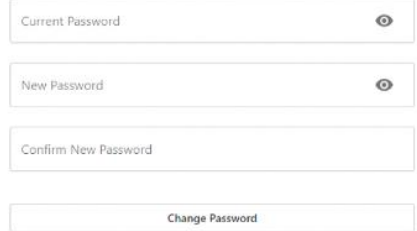

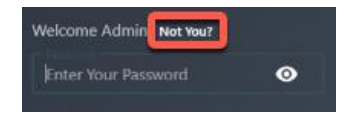

### **(11) Set a Default Server Profile**

For GoSilent to connect automatically to a VPN Server, set a default server profile. The default Server Profile will determine where GoSilent will retrieve system settings from

- 1. **Vpn Server Profiles:** Select the VPN Server Profiles page on the left-hand menu
- 2. **Select Star:** Select the star icon on the server profile to make it the default
- 3. **Set Default:** In the pop-up window, select "Set Default"

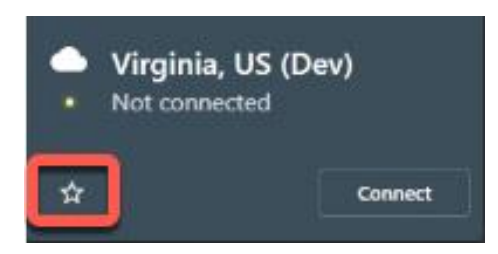

### **Verify Default**

**4. Verify Default:** Once you have selected the default the start icon should now display as a white star indicating the default has been set.

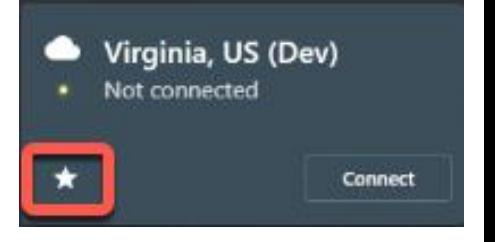

### **FAQs**

#### **Q.Why doI receive a warningor exception in my navigating to the setup.gosilent console? Q. Why do I receive a warning or exception in my browser when**

A. The setup.gosilent console is attaching to a web server that runs directly on GoSilent. By default, GoSilent is shipped with certificates that are generated by the Attila certificate authority (CA). If you receive a warning when browsing to the setup.gosilent console, then your browser does not recognize the Attila CA. If you would prefer not to be warned each time that you navigate to the console, then you can configure your browser to identify the setup.gosilent console as a trusted site. Alternatively, you can import the Attila CA root certificate. Moreover, in version 19.02.2.047 of the product and newer, you may upload your own trusted server certificate for the setup.gosilent console, which is issued by the CA of your choice

#### **Q. Why does the setup.gosilent console display as "Not Secure" in the browser?**

A. Refer to the question above, entitled "Why do I receive a warning or exception in my browser when navigating to the setup.gosilent console?". When you choose to continue to the console after the browser warning, then the URL will display as "Not Secure." If you do not want to see the "Not Secure" warning, then you can configure your browser to identify the setup.gosilent console as a trusted site.

For more Frequently Asked Questions, please visit

[https://attilasec.zendesk.com](https://attilasec.zendesk.com/)

## **Questions?**

## Visit: https://attilasec.com or https://attilasec.zendesk.com